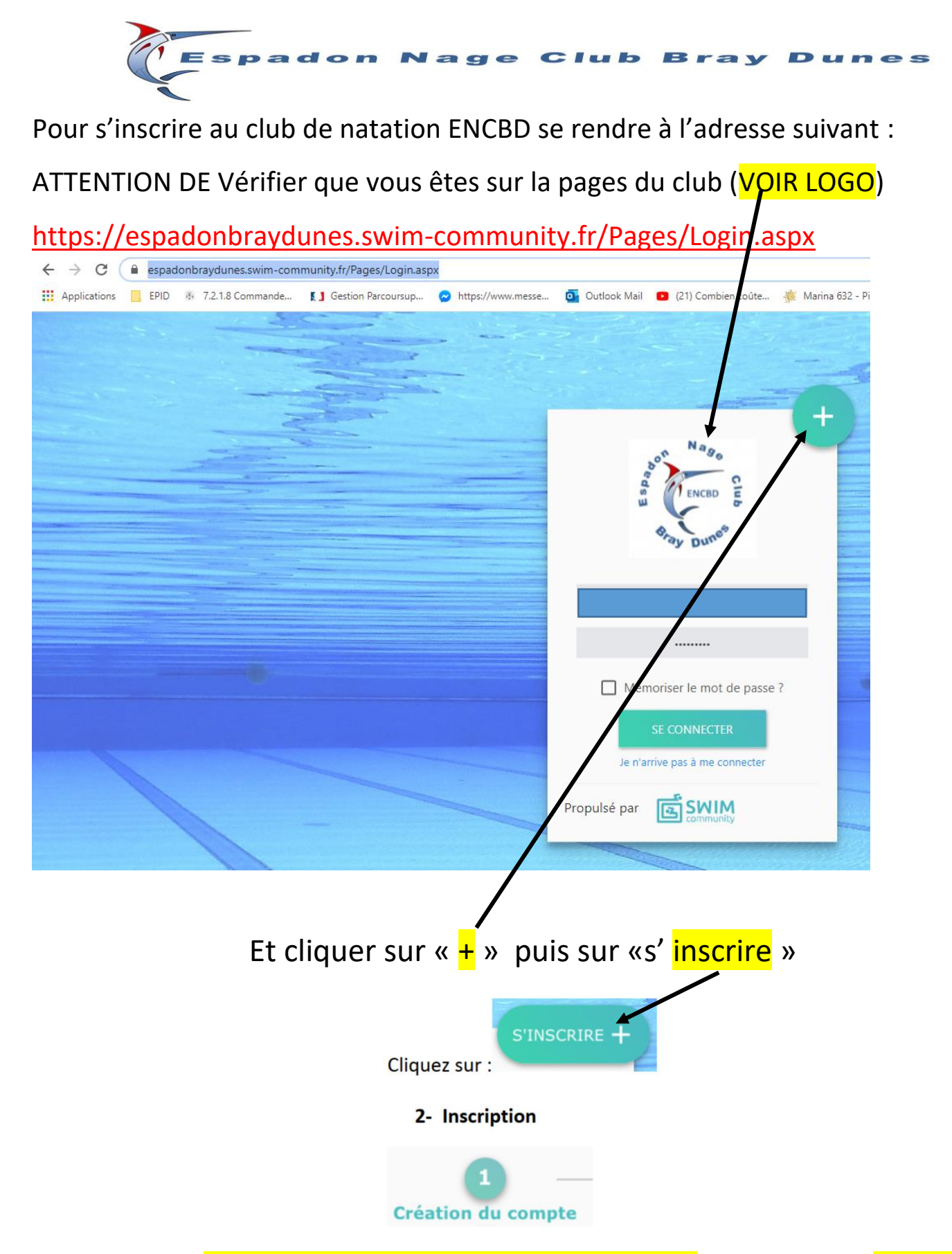

Vous allez donc créer un compte « Majeur » pour vous inscrire au club ENCBD. Vous pourrez ensuite y ajouter vos enfants (au même compte) si vous le désirez. Vous devrez également déposer les différents documents demandés en ligne. Ainsi que votre paiement si vous le souhaitez. Mais **Attention !! de respecter les délais** sinon, vous pourriez perdre votre place s'il y a un manque dans votre dossier. Merci pour votre compréhension !

#### Voici un exemple de procédure pour vous inscrire :

Créer le membre principal (même s'il ne s'inscrit pas à un cours).

# Espadon Nage Club Bray Dunes

# Remplir tous les champs marqués d'un \*

## Renseignez une adresse mail valide et définissez un mot de passe (à conserver)

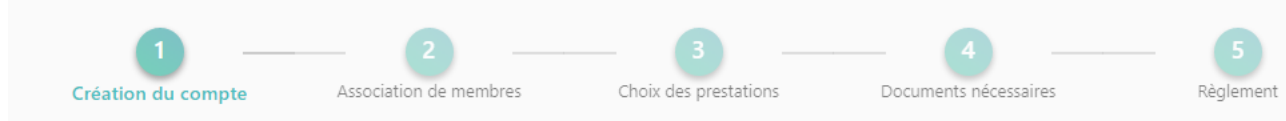

#### Création du compte utilisateur

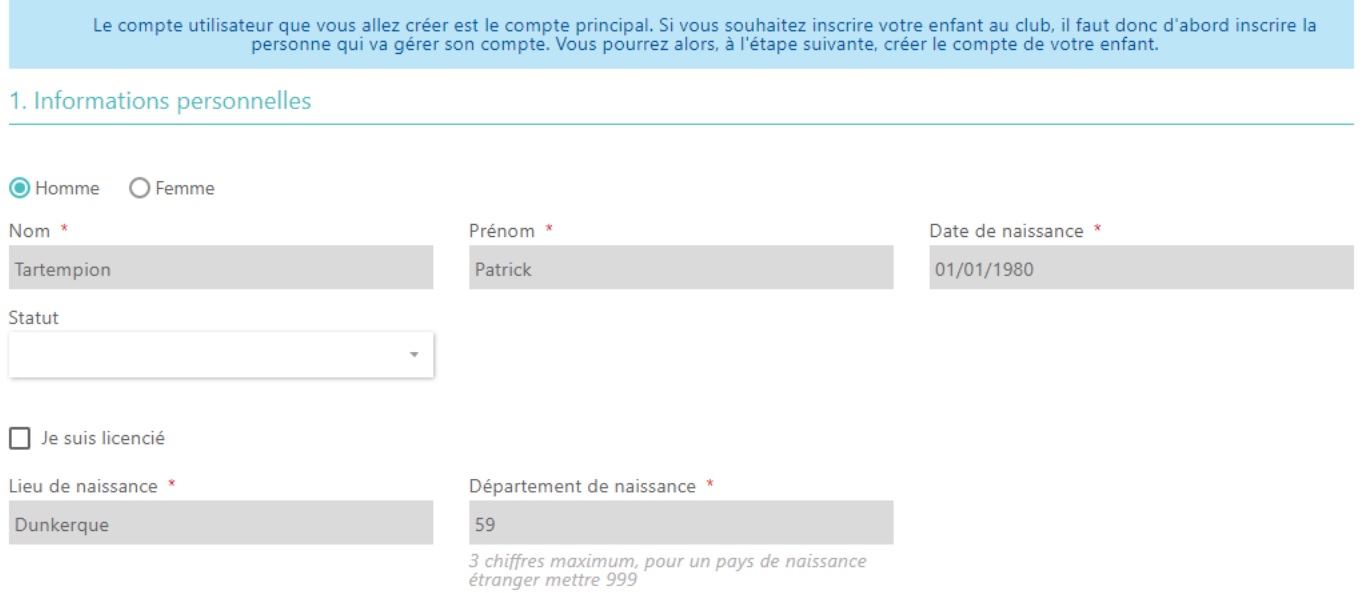

## Attention de respecter la procédure du mot de passe et à conserver précieusement

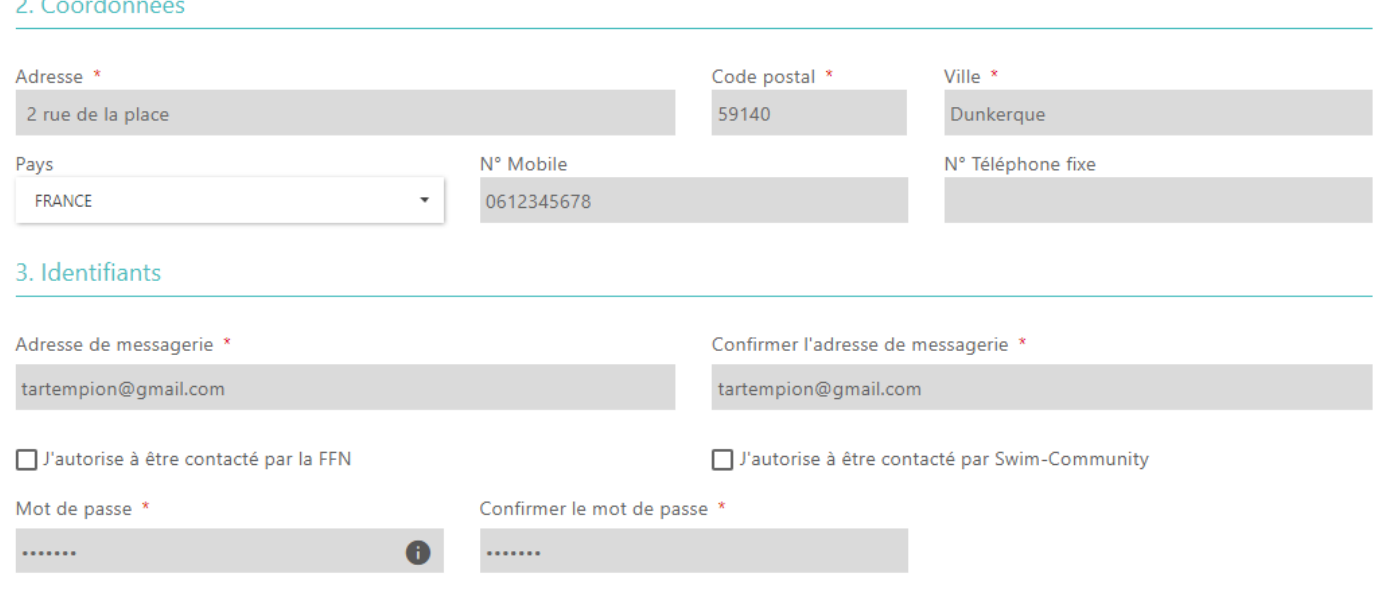

Cliquer sur Suivant

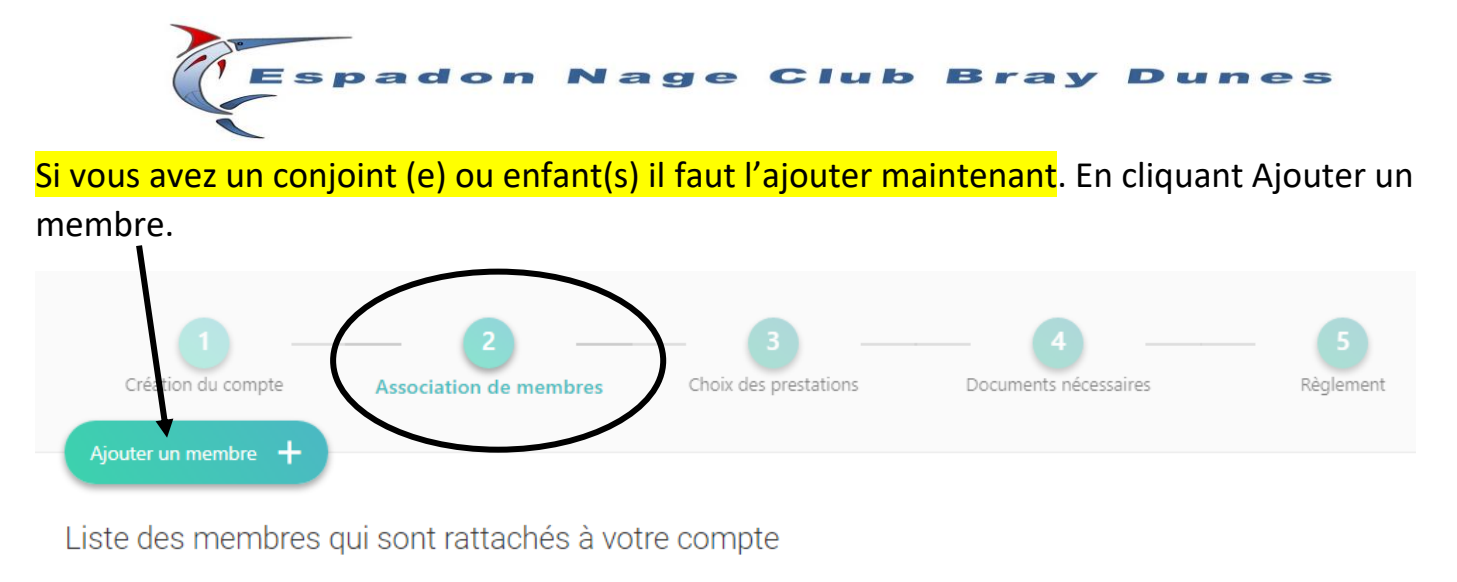

Si vous ne souhaitez pas rattacher d'autre membre cliquez sur suivant.

Sinon Cliquer sur Suivant

Choix de votre prestation, sélectionnez le cours qui vous a été proposé lors du test d'aptitude (pour l'école de natation) ou pour les personnes non concernées par les tests d'aptitude le cours qui vous convient. (voir calendrier ci-dessous)

Tableau avec les horaires (Le JAN se fait pendant les vacances scolaires voir les horaires lors de la sélection !!!)

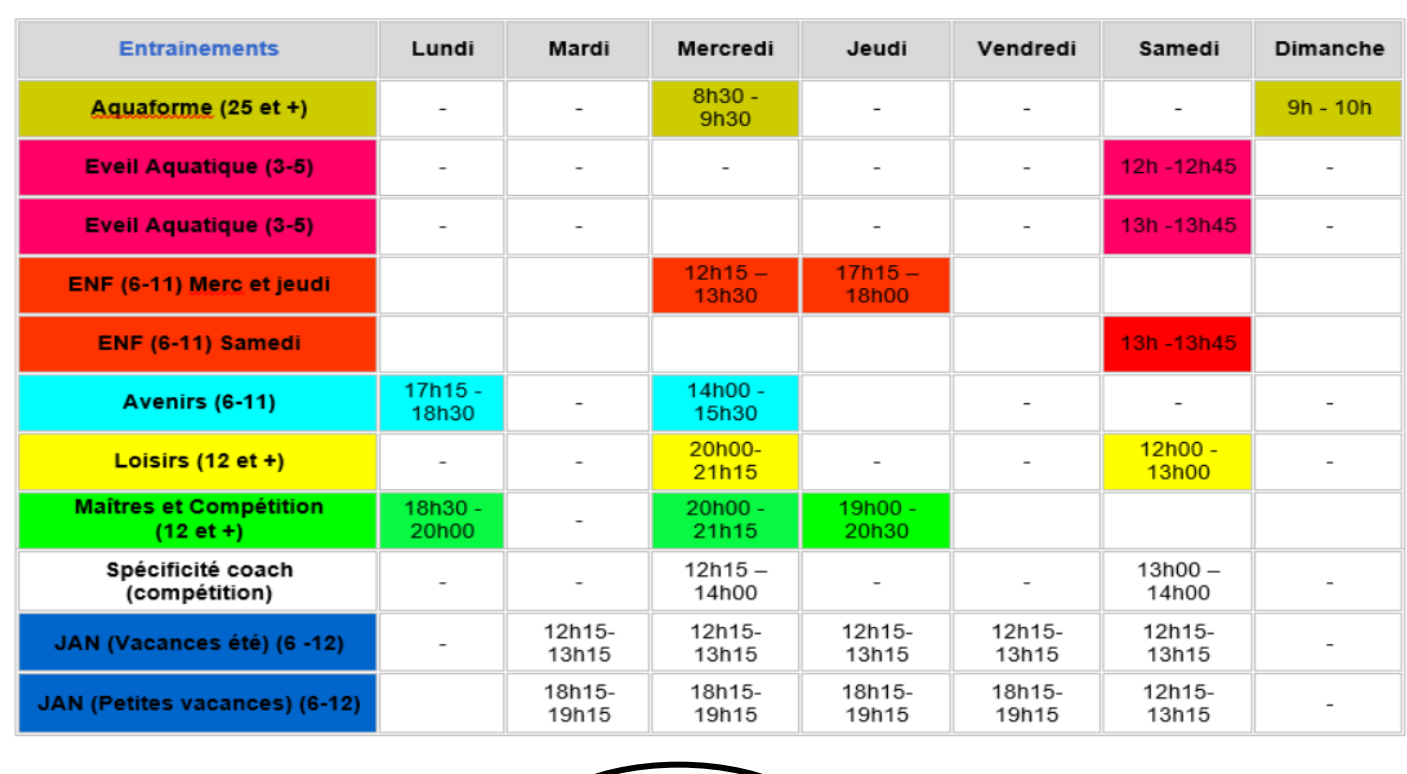

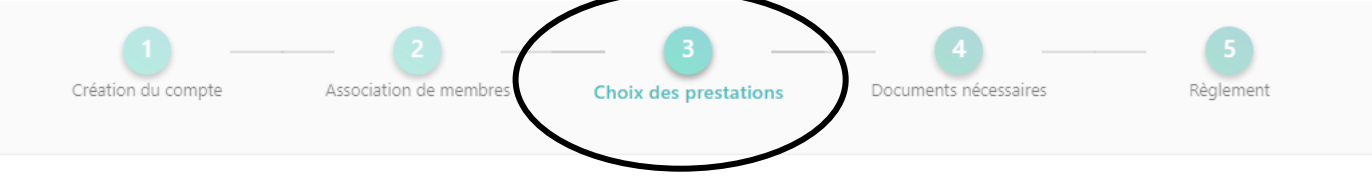

Inscription à la saison

N° de commande CG202005000001

**Tartempion Patrick** 

VOIR LE RÉCAPITULATIF

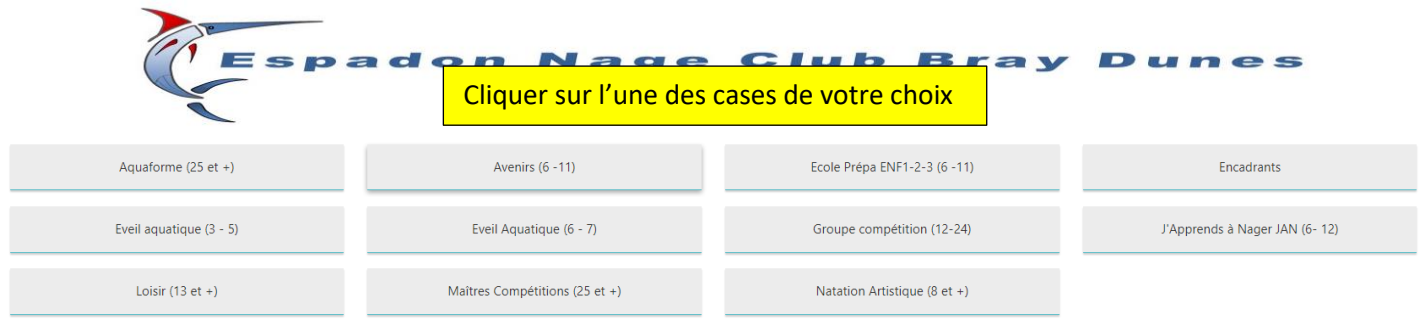

# Faites votre *choix et sélectionner* votre abonnement et cliquer sur *suivant*

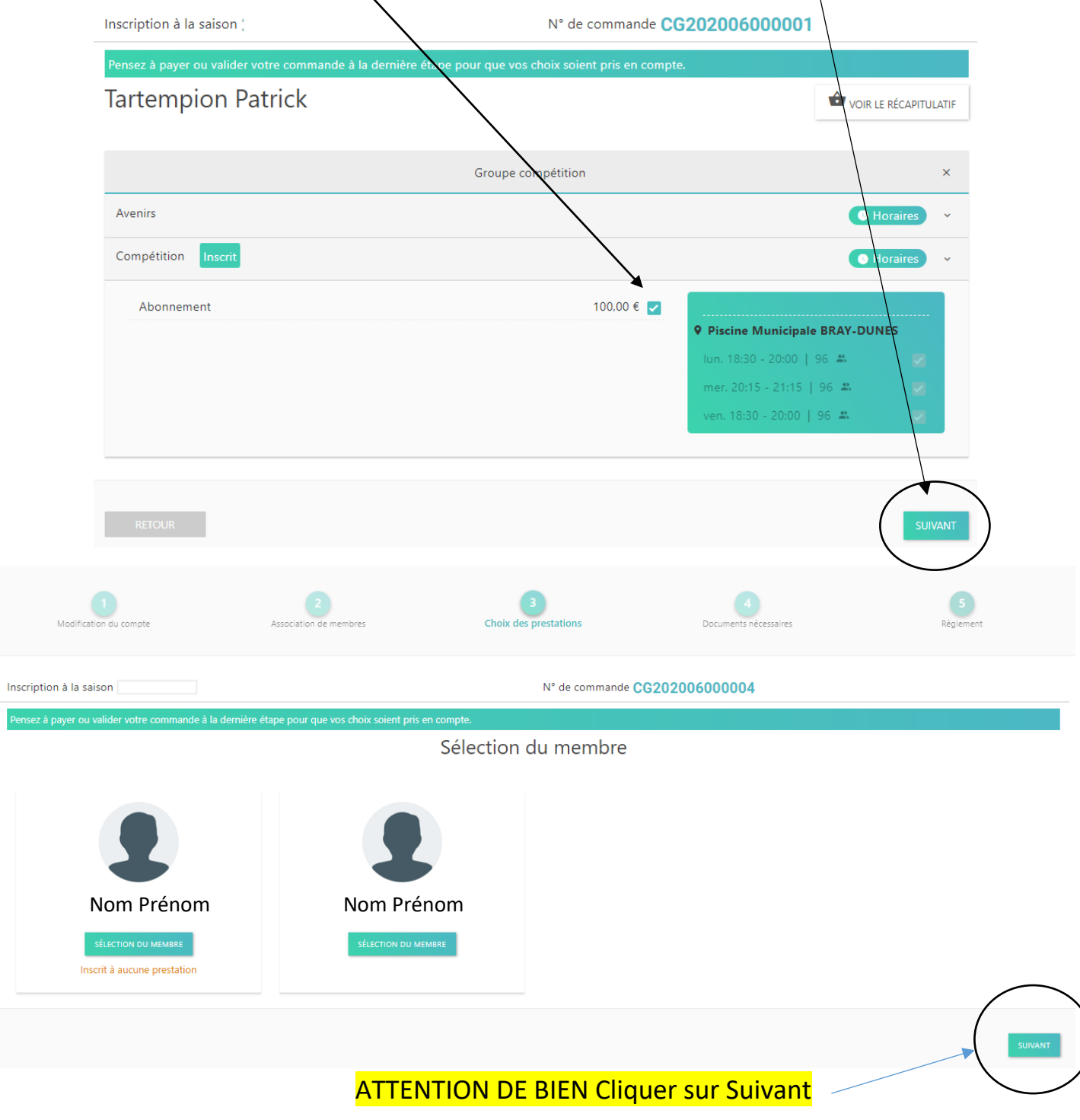

Une nouvelle page s'affiche : (attention c'est un exemple en fonction de votre catégorie les documents à déposer peuvent être différents !!!)

Dans notre exemple nous devons déposer 4 documents

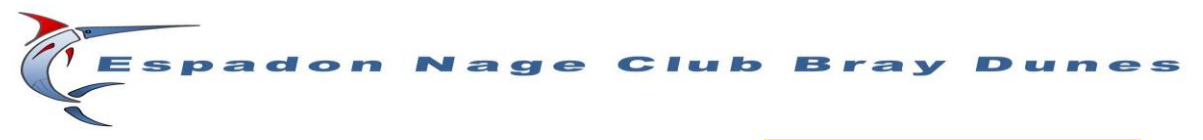

Pour déposer **la photo** il suffit de cliquer sur le « + » et de sélectionner votre photo « jpeg » dans le dossier de votre ordinateur.

Pour **le formulaire et le questionnaire** il faut d'abord les télécharger dans votre ordinateur afin de les compléter (l'utilitaire **Foxit Reader** gratuit sur internet vous permet de modifier des PDF sans les imprimer et ensuite de les enregistrer dans votre ordinateur pour les téléverser en cliquant sur le « + » de la case correspondante)

Note : le symbole « œil » vous permet de vérifier que vous avez bien déposer le bon fichier. Si erreur, recommencer par redéposer avec le bon fichier, ceci écrasera l'ancien.

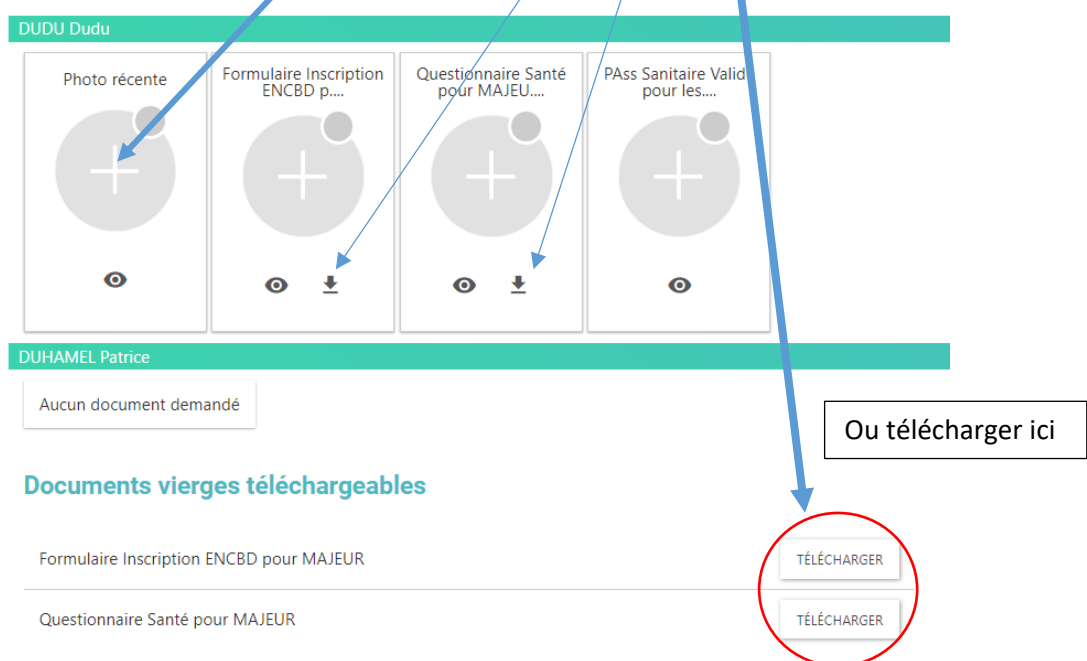

Autre procédure si vous n'avez pas utilisé « **Foxit reader** »

Télécharger Le formulaire et le questionnaire afin de les compléter à la main et les signer

Ensuite déposez vos documents numérisés en .pdf , .jpeg, dument complétés et signés

Vous avez 15 jours pour payer et déposer vos documents sur votre compte.

Sinon il faudra choisir de nouveau votre catégorie (par contre votre compte ne sera pas perdu : nom, adresse...), seulement votre inscription à recommencer !!!

PAIEMENT (dernière étape)

5€ pour les nouveaux Adhérents au club vous sera facturé. A décocher pour les anciens membres.

Une fois les documents transférés passage au règlement, plusieurs solutions s'offrent à vous (seul le paiement par CB vous sera facturé un % en plus sur la facture), vous pouvez déposer votre règlement à un responsable ou privilégier le virement en n'oubliant pas d'indiquer le nom et prénom du nageur dans la note du virement

# $\Box$ unes

N° de commande CG202207000063

VOIR LE RÉCAPITULATIF

Détail du règlement

Inscription à la saison

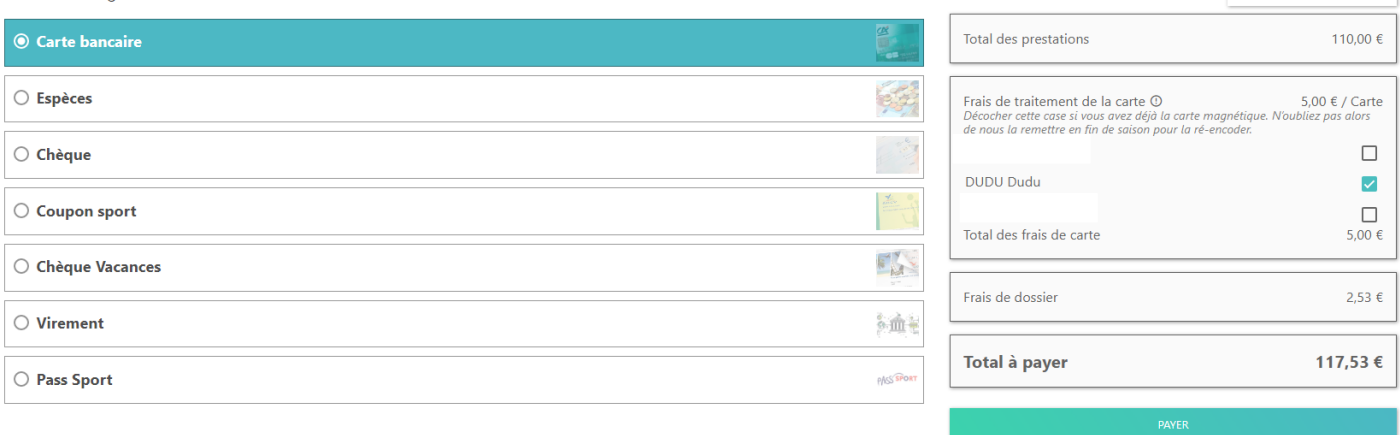

## Quand vous cliquer sur virement l'IBAN et le BIC du club ENCBD s'affiche :

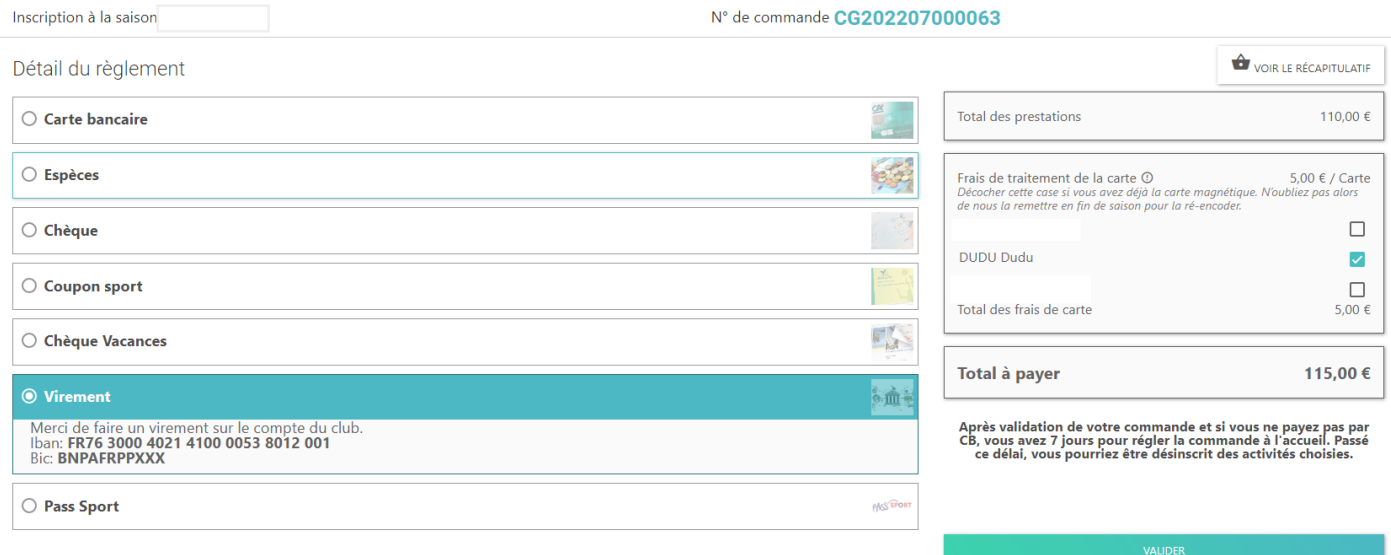

Les documents explicatifs complémentaire sur les assurances sont en PDF sur le site du club ENCBD <https://abcnatation.fr/sc/180594010>

Pour scanner vos documents sans imprimante scanner utiliser une application scan de votre téléphone, éviter la photographie car trop volumineux en octet. (Voici quelques applications)

**CamScanner (Android, iOS, Windows Phone)** 

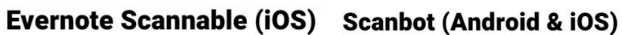

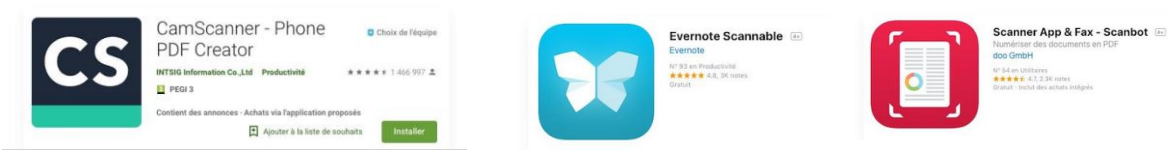

(Astuce : envoyez-vous un email à partir du tel avec le document en pièce jointe, et ouvrez votre messagerie sur votre PC pour le récupérer et ainsi le déposer sur votre compte)

POUR ANNULER UNE COMMANDE, il faut cliquer sur VOIR LE RECAPITULATIF en cliquer sur la X pour supprimer !!!